## **研究生招生管理系统 (学生)操作手册**

 $\overline{\phantom{a}}$ 

<span id="page-2-1"></span><span id="page-2-0"></span>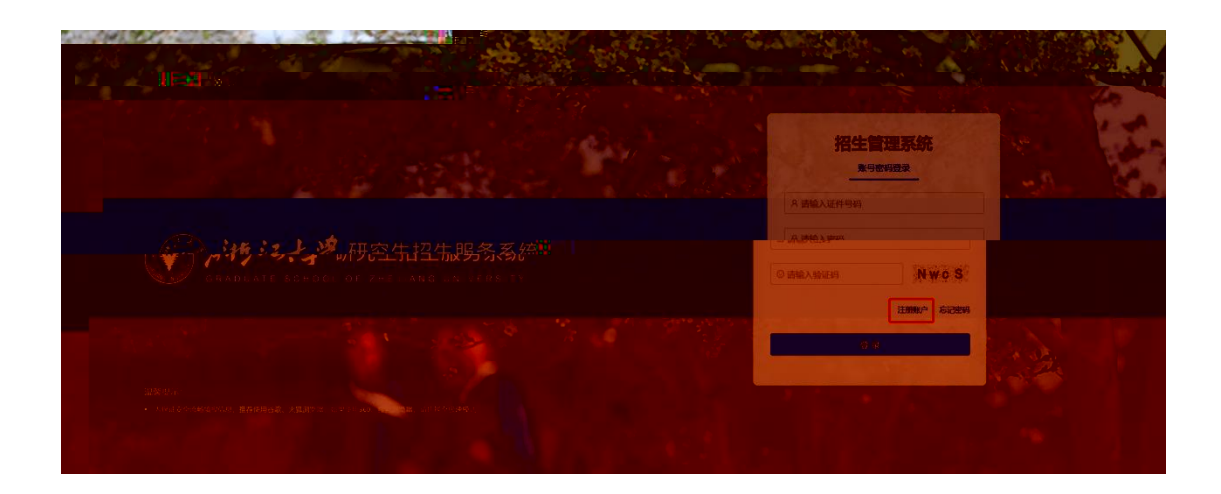

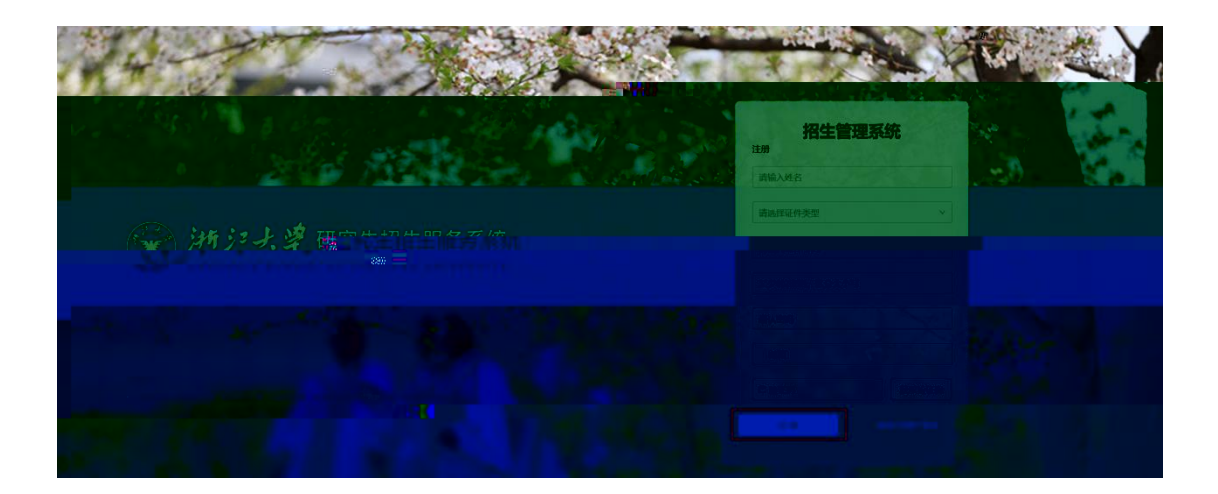

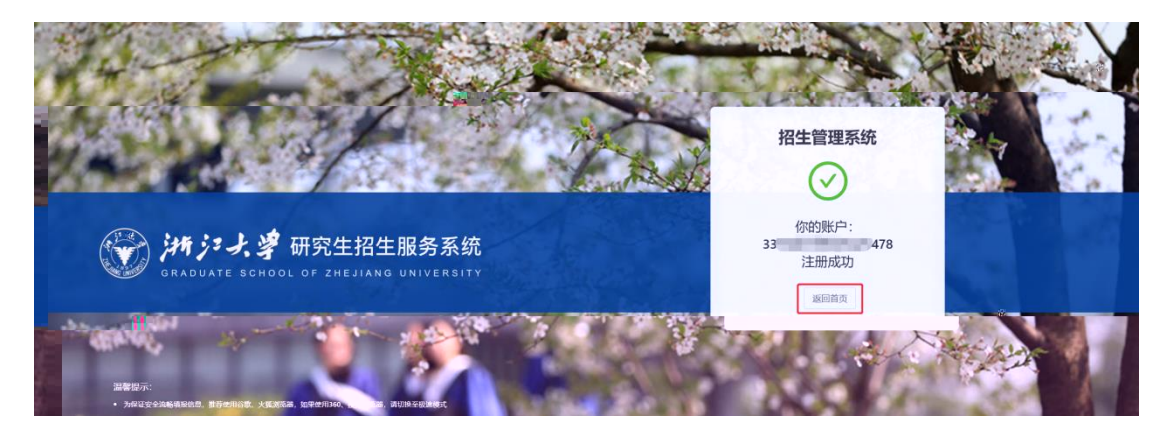

<span id="page-3-0"></span>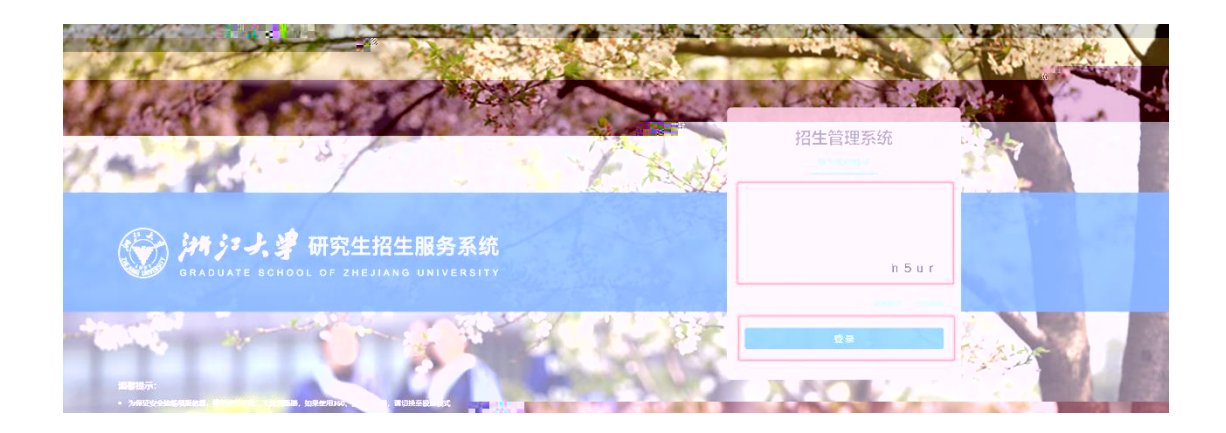

<span id="page-3-1"></span>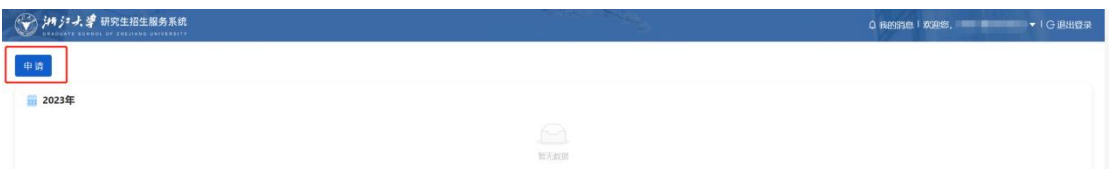

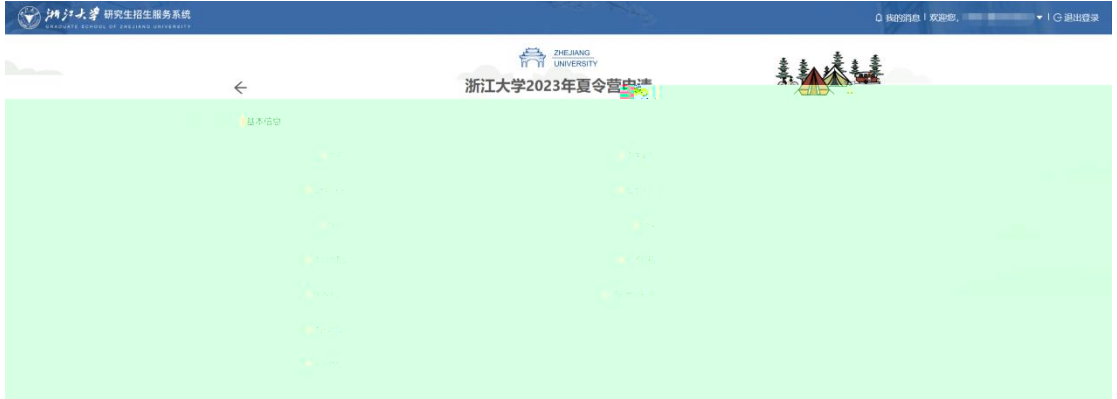

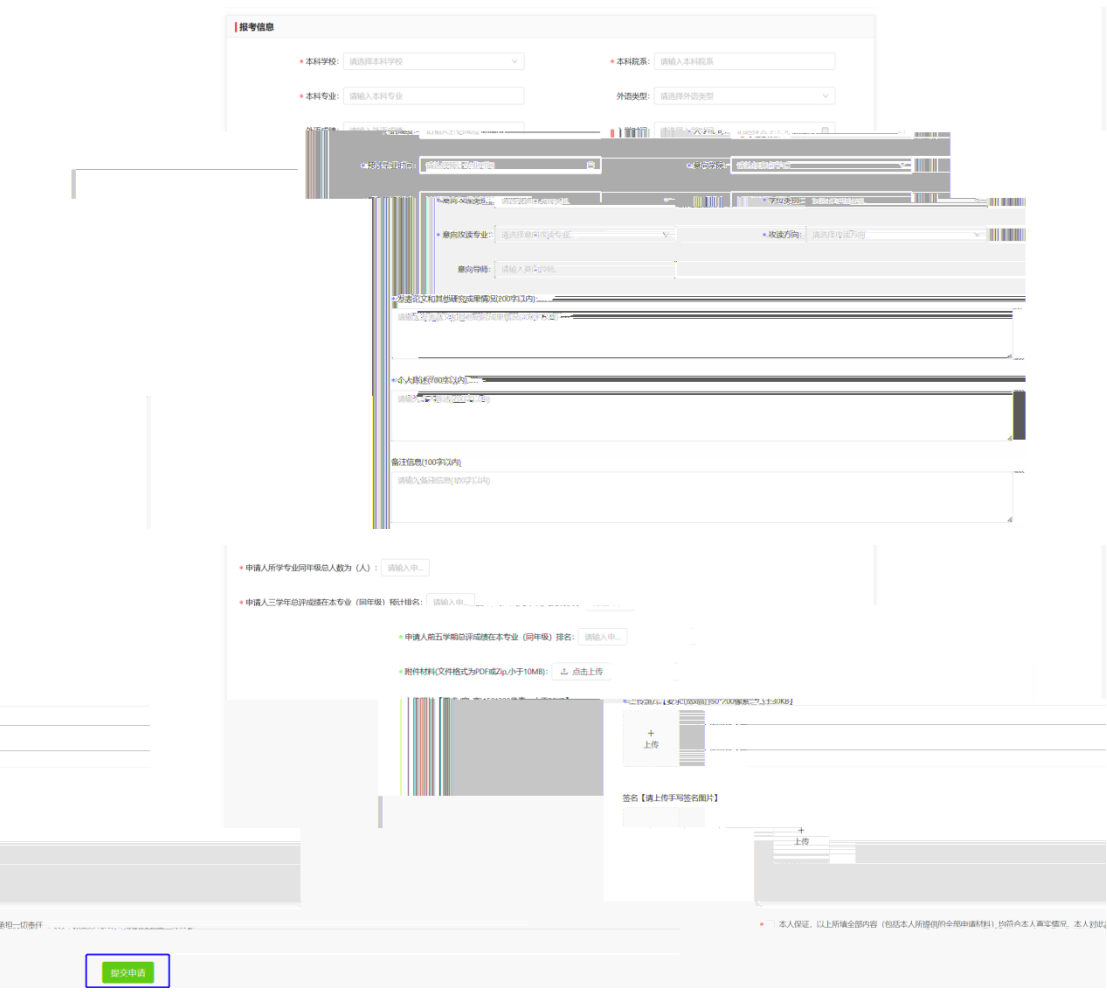

音节:学院开放报名专业中,开放

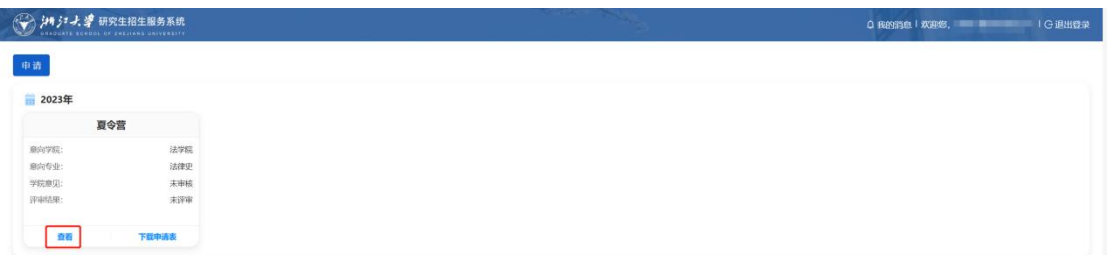

第三步:当夏令营申请完成后,会在列表页面出现申请的信息。可以通过点击"查看"

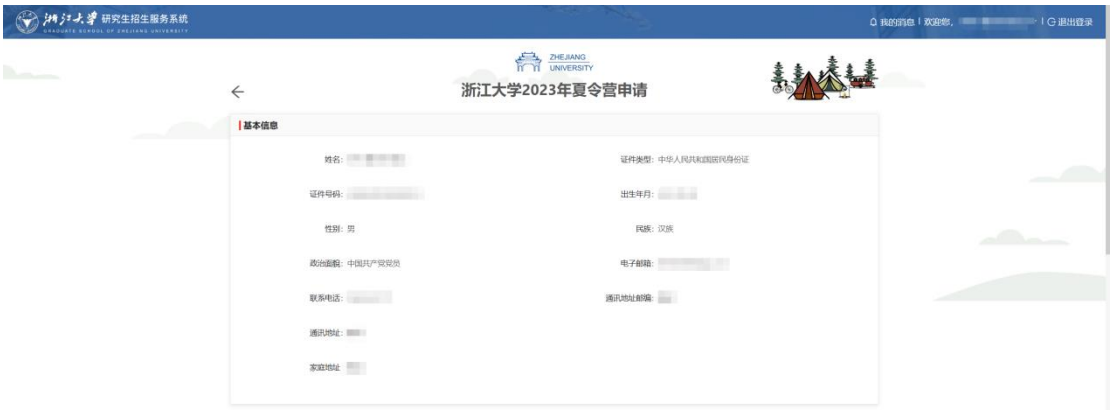

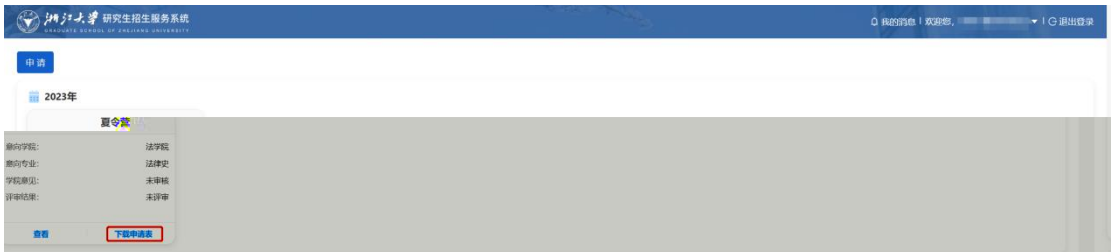

<span id="page-5-0"></span>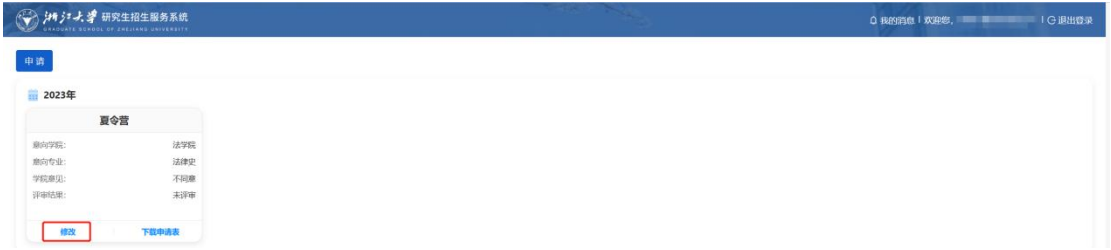

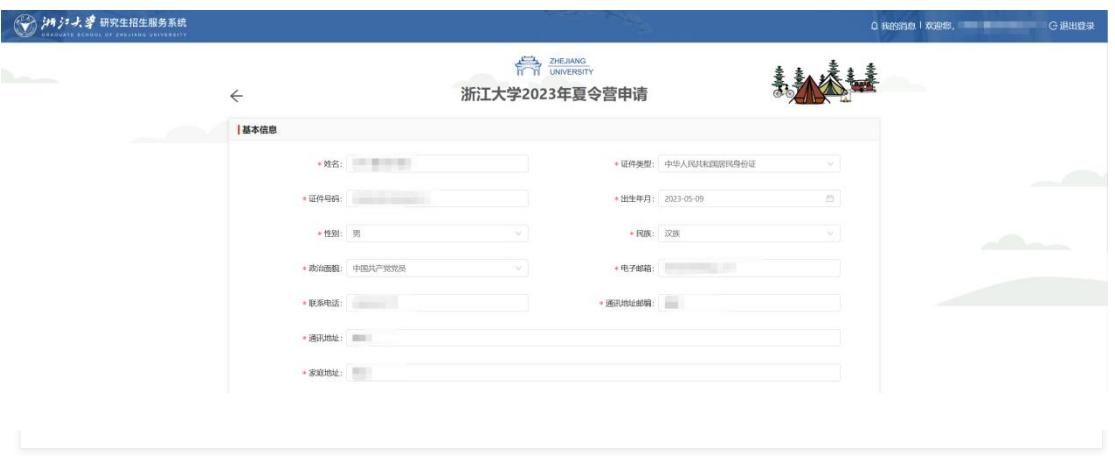

\* <mark>▽</mark> 本人保证, 以上所填全部内容 (包括本人所提供的全部申请材料) 均符合本人真实情况, 本人对此承担一切责任

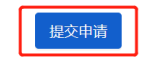

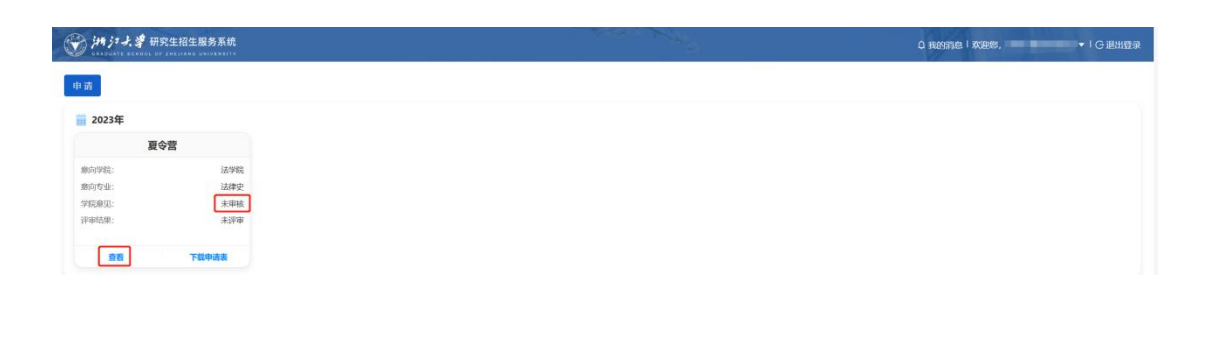

 $\pm$ 

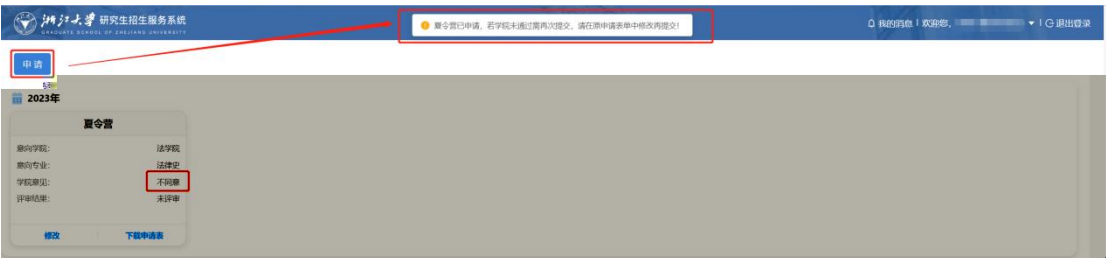

<span id="page-7-0"></span>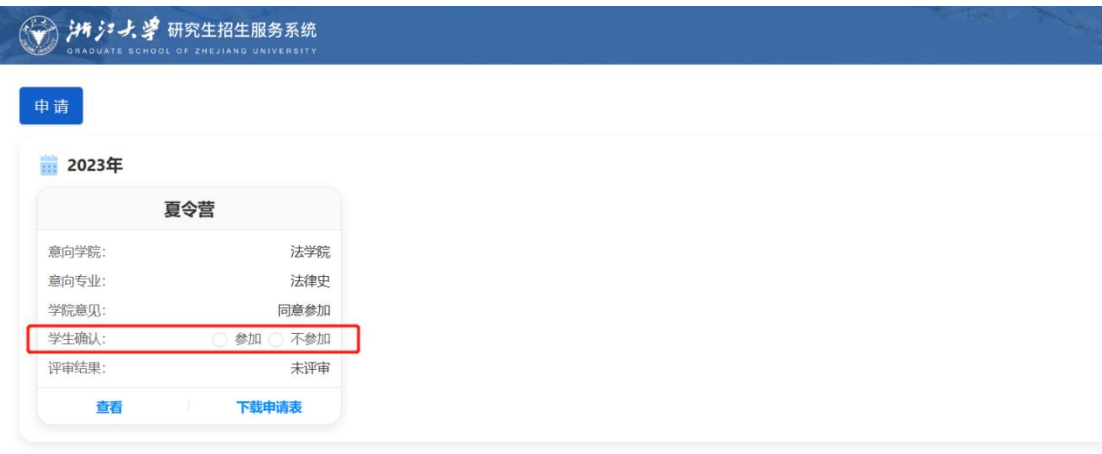

<span id="page-7-1"></span>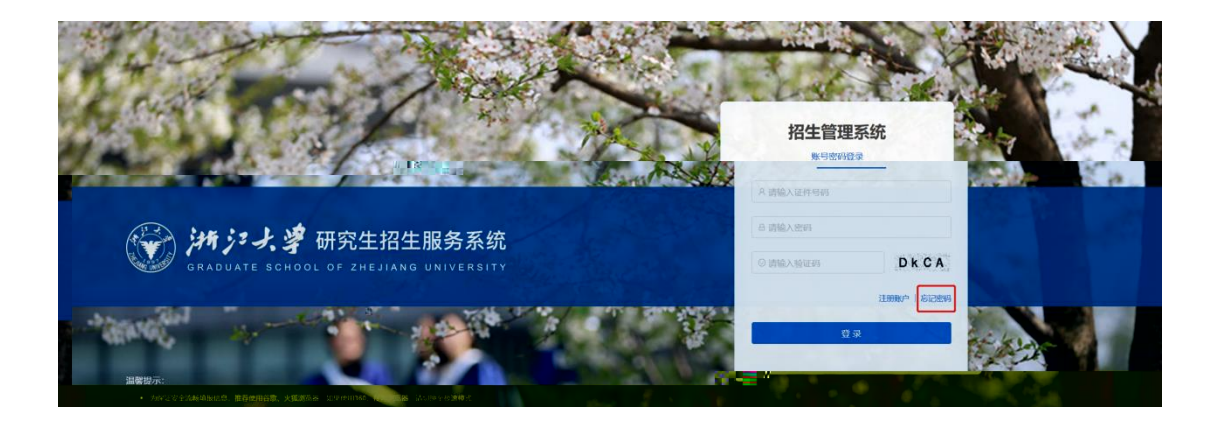

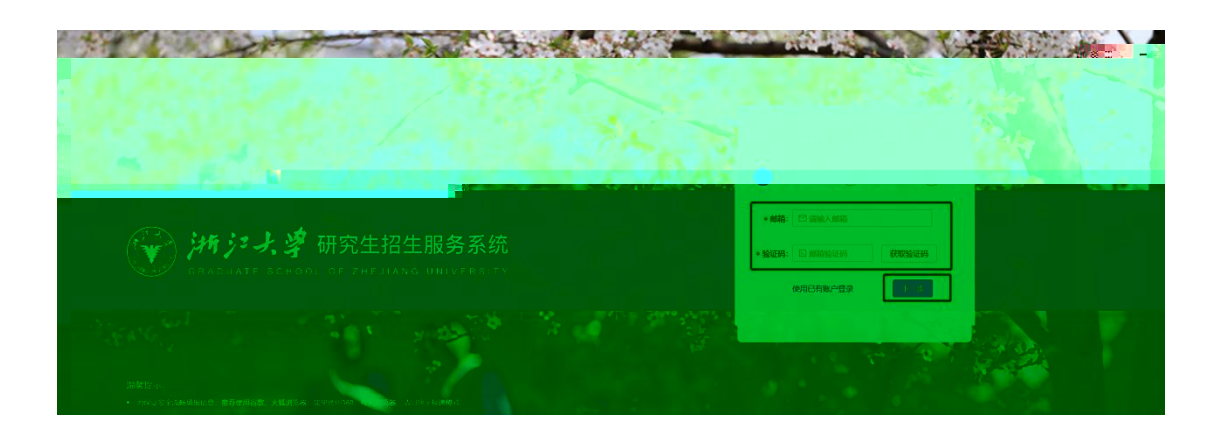

第三步:在更改密码页面,录入新密码、确认密码后,点击"提交"按钮,即可完成更

招生管理系统  $\circledcirc$  saw  $\bullet$ **MRS** 第 24 年研究生招生服务系统 \*\*\*\* ( -- [模奏]

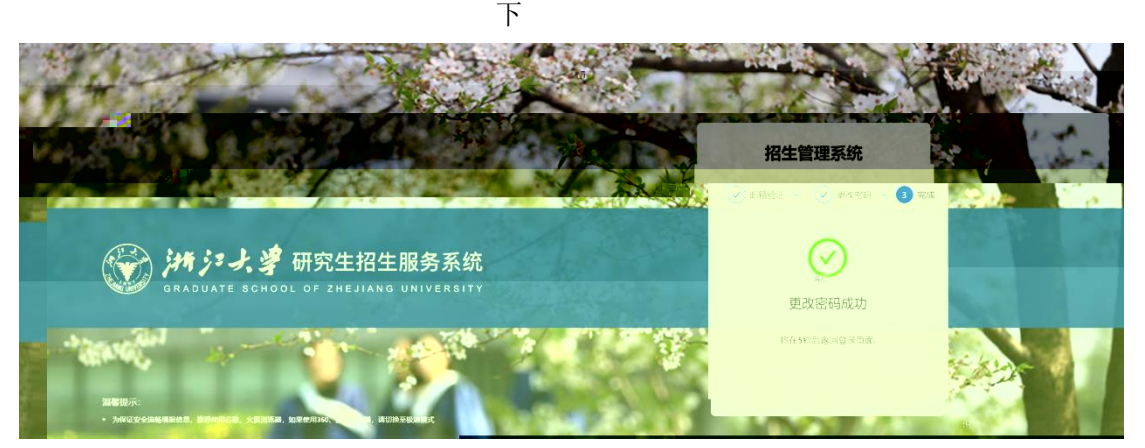